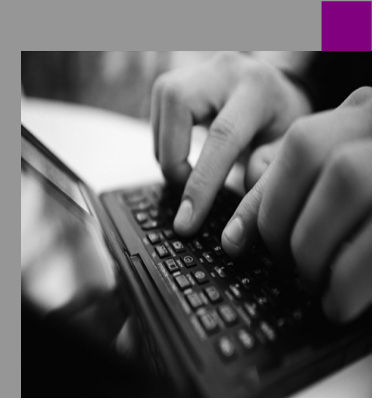

**How-to Guide SAP NetWeaver '04**

# **How To… Parate EP Unified Worklist to XI crosscomponent Business Process Management via Business Workflow**

**Version 1.00 – December 2004** 

**Applicable Releases: SAP NetWeaver '04 (EP6.0, XI3.0, WAS6.40)**  © Copyright 2004 SAP AG. All rights reserved.

No part of this publication may be reproduced or transmitted in any form or for any purpose without the express permission of SAP AG. The information contained herein may be changed without prior notice.

Some software products marketed by SAP AG and its distributors contain proprietary software components of other software vendors.

Microsoft, Windows, Outlook,and PowerPointare registered trademarks of Microsoft Corporation.

IBM, DB2, DB2 Universal Database, OS/2, Parallel Sysplex, MVS/ESA, AIX, S/390, AS/400, OS/390, OS/400, iSeries, pSeries, xSeries, zSeries, z/OS, AFP, Intelligent Miner, WebSphere, Netfinity, Tivoli, and Informix are trademarks or registered trademarks of IBM Corporation in the United States and/or other countries.

Oracle is a registered trademark of Oracle Corporation.

UNIX, X/Open, OSF/1, and Motif are registered trademarks of the Open Group.

Citrix, ICA, Program Neighborhood, MetaFrame, WinFrame, VideoFrame, and MultiWinare trademarks or registered trademarks of Citrix Systems, Inc.

HTML, XML, XHTML and W3C are trademarks or registered trademarks of W3C $\degree,$  World Wide Web Consortium, Massachusetts Institute of Technology.

Java is a registered trademark of Sun Microsystems, Inc.

JavaScript is a registered trademark of Sun Microsystems, Inc., used under license for technology invented and implemented by Netscape.

MaxDB is a trademark of MySQL AB, Sweden.

SAP, R/3, mySAP, mySAP.com, xApps, xApp, SAP NetWeaver, and other SAP products and services mentioned herein as well as their respective logos are trademarks or registered trademarks of SAP AG in Germany and in several other countries all over the world. All other product and service names mentioned are the trademarks of their respective companies. Data

contained in this document serves informational purposes only. National product specifications may vary.

These materials are subject to change without notice. These materials are provided by SAP AG and its affiliated companies ("SAP Group") for informational purposes only, without representation or warranty of any kind, and SAP Group shall not be liable for errors or omissions with respect to the materials. The only warranties for SAP Group products and services are those that are set forth in the express warranty statements accompanying such products and services, if any. Nothing herein should be construed as constituting an additional warranty.

These materials are provided "as is" without a warranty of any kind, either express or implied, including but not limited to, the implied warranties of merchantability, fitness for a particular purpose, or non-infringement. SAP shall not be liable for damages of any kind including without limitation direct, special, indirect, or consequential damages that may result from the use of these materials.

SAP does not warrant the accuracy or completeness of the information, text, graphics, links or other items contained within these materials. SAP has no control over the information that you may access through the use of hot links contained in these materials and does not endorse your use of third party web pages nor provide any warranty whatsoever relating to third party web pages.

SAP NetWeaver "How-to" Guides are intended to simplify the product implementation. While specific product features and procedures typically are explained in a practical business context, it is not implied that those features and procedures are the only approach in solving a specific business problem using SAP NetWeaver. Should you wish to receive additional information, clarification or support, please refer to SAP Consulting. Any software coding and/or code lines / strings ("Code") included in this documentation are only examples and are not intended to be used in a productive system environment. The Code is only intended better explain and visualize the syntax and phrasing rules of certain coding. SAP does not warrant the correctness and completeness of the Code given herein, and SAP shall not be liable for errors or damages caused by the usage of the Code, except if such damages were caused by SAP intentionally or grossly negligent.

# **1 Business Scenario**

Cross-component BPM (ccBPM) drives and controls complex business processes across applications and the enterprise boundaries. As such, it is imperative for BPM to integrate with a variety of products and components – including the components of SAP NetWeaver. The present paper deals with integration to the Universal Work List (UWL) of EP/KMC. SAP UWL gives users a unified and centralized way to access their work and the relevant information. It aggregates all work items and notifications from multiple and different systems in one universal list. In general, ccBPM requests an approval that is routed via Business Workflow (BWF) to the UWL. The user takes action. Based on the user decision, the process is aborted or being continued.

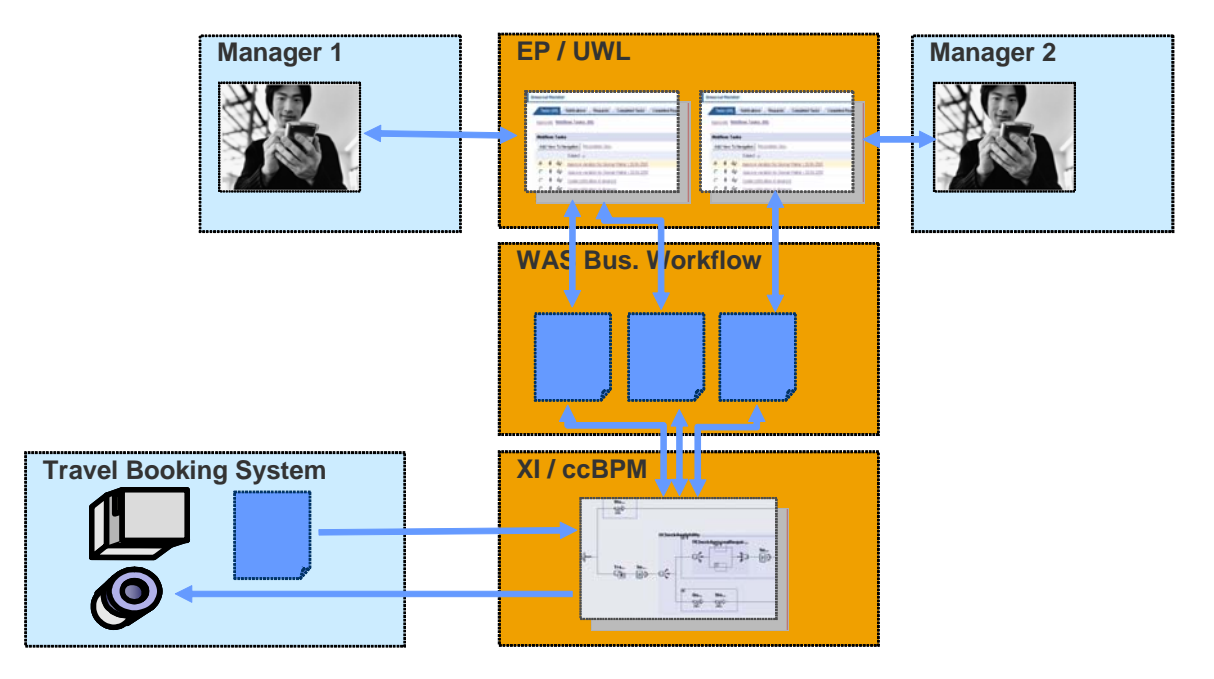

# **2 Introduction**

This document describes how to trigger a BWF within ccBPM of XI, and to display the corresponding work item in the UWL of EP. The solution is based on EP 6.0, XI 3.0, and WAS 6.40 that are part of SAP NetWeaver '04.

To exemplify the technical aspects of integration, a simple business process is considered. A multiple line item XML message is sent to XI containing a list of different users. Within ccBPM, the message is split according to the number of users. For each user, a workflow is started by sending a single message to the application system that hosts the BWF. Hence, for each user a separate approval is required. The workflow is based on BOR object User. In general, it consists of a decision step: lock, or unlock specified user. All work items are displayed within the UWL, waiting for user interaction. Dependent on the decision of the responsible manager, the appropriate method is applied, and a message with the user's status is sent back to XI (see swim-lane).

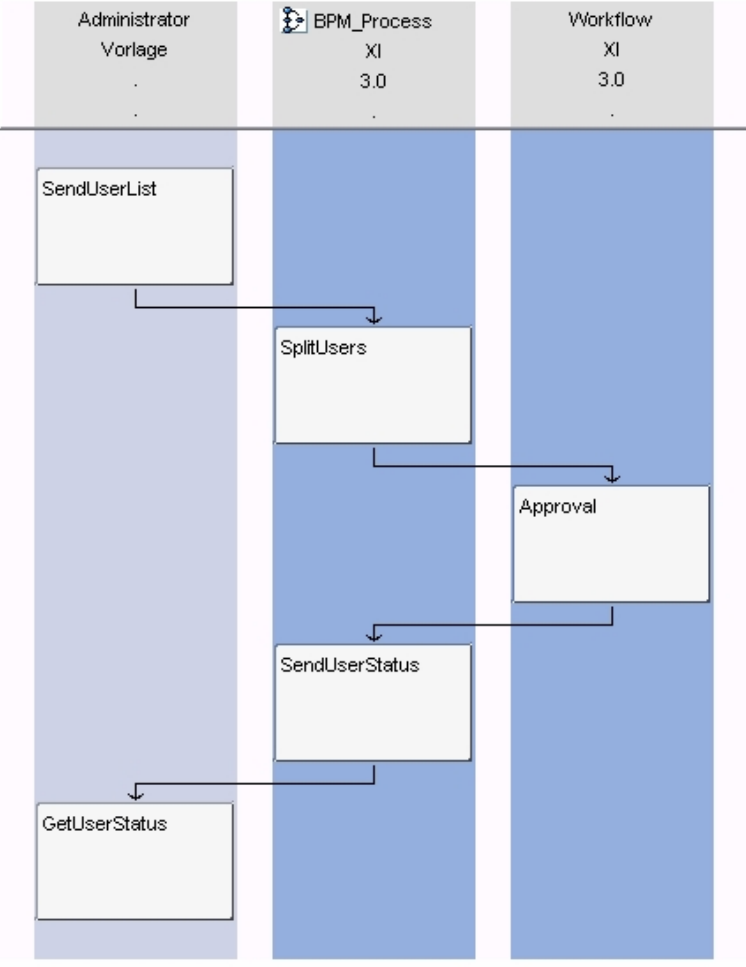

SAP Exchange Infrastructure, Business Scenario Editor

XI 3.0 provides a variety of technical adapters in order to connect different application systems, e.g. File/FTP, JDBC, JMS, RFC, SOAP etc. R/3 systems as of 3.1h can be connected using either RFC or IDOC. However, for SAP systems as of WAS 6.20, the standard communication is done using ABAP Proxy. It is the natural approach connecting SAP systems since no adapters are required. Furthermore, proxies support full Quality of Service "Exactly Once In Order". Hence, the connection between the integration server and the application is done using ABAP Proxy.

The authors assume that the reader is familiar with the tools that are deployed. Hence, the paper is not describing each single step to implement the overall solution, but focuses rather on integrative aspects.

# **3 The Step By Step Solution**

## **3.1 Prerequisites**

1. In the Integration Repository (Design) of the XI Integration Builder (transaction code SXMB\_IFR), the following Repository Objects are already maintained:

#### Message Interfaces (mode: asynchronous):

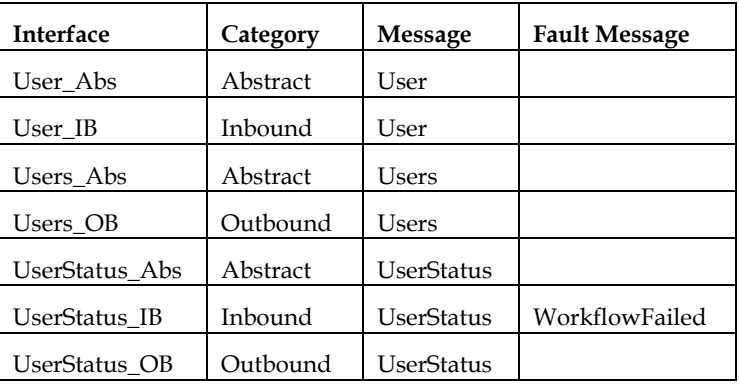

#### Interface Mapping:

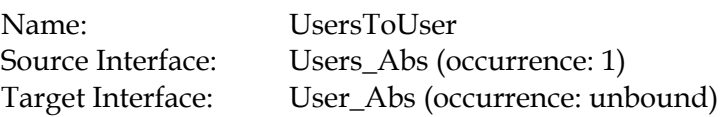

2. In the Integration Directory (Configuration) of the XI Integration Builder (transaction code SXMB\_IFR), a scenario is created (here: XI30LighthouseScenario9), and the appropriate business systems are assigned to the scenario (here: SendUser, ReceiveUser, U6X\_105).

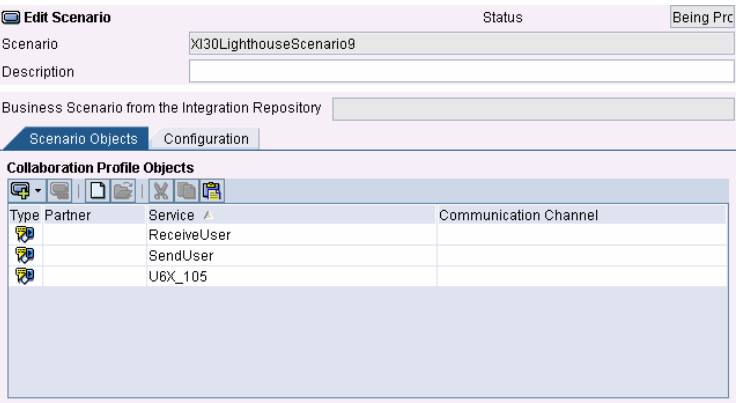

- 3. In the Workflow Builder (transaction code SWDD), a workflow is created consisting of following steps (here: workflow ID WS45600003):
	- **Container Operation in order to** assign input parameter of type string to Workflow Container of BOR type "USER".
	- Decision Step.

4. For the workflow, following

available:

Workflow Container Elements are

#### **Workflow Builder - Change 'LockUser'**

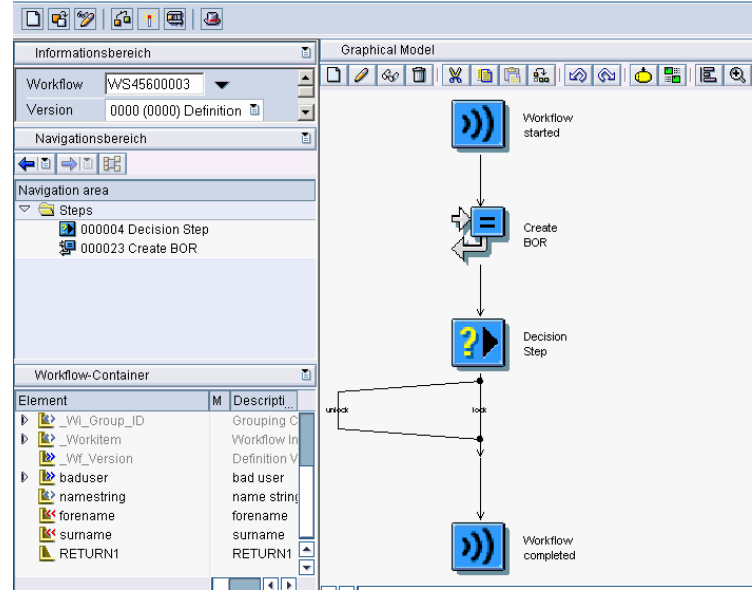

Container Elements:

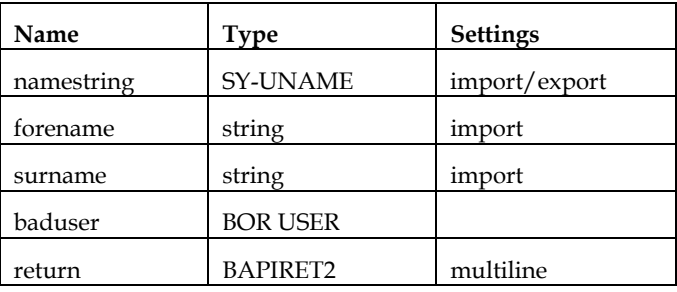

- 5. For the Universal Worklist, you need:
	- Release 3.1H or higher
	- Workplace Plug-In 6.0 installed for Release 620 and below
	- PI\_Basis installed for Release 640
	- Connection to the SAP Internet Transaction Server (ITS)

Each user must be:

- Known to all connected SAP R/3 Systems (UID exists)
- Authorized for RFC access to function group SWK1 and transaction SWK1

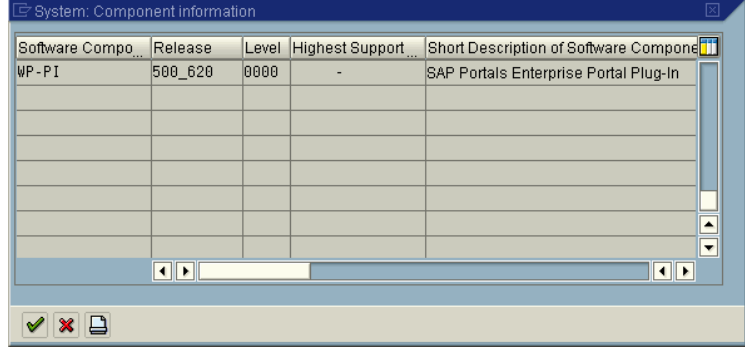

6. For SAP Enterprise Portal, you need to have a working connection to your backend workflow system. You can verify this by accessing ITS transaction via the support menu without explicitly logon to the backend system.

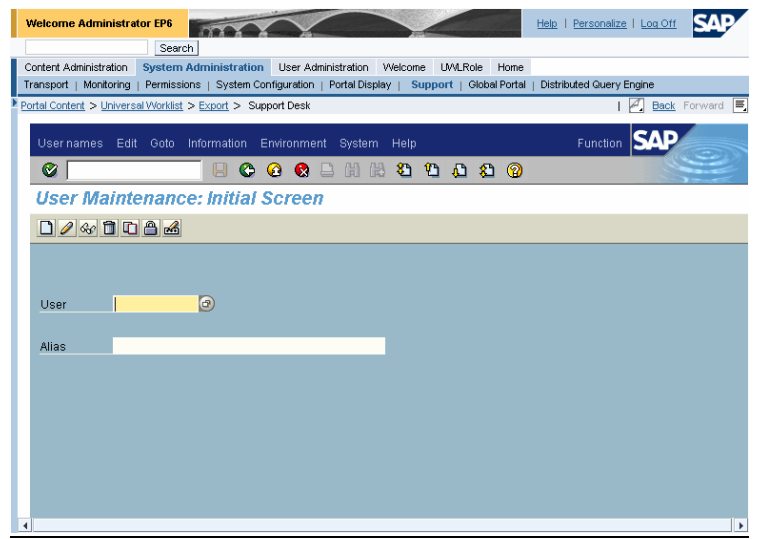

## **3.2 XI Integration Repository: Define cross-component Business Process**

7. Choose "New" in the context menu of "Business Processes" to create a new cross-component Business Process.

Enter name, and description.

Press "Create".

8. Create new Container Elements of category "Abstract Interface" to store message data.

Enter name, and interface.

The Container Element "CO\_Users" is used to receive a message containing the user information.

The multi-line Container Element "CO\_UserList" is an array of messages. It is used to store the splitted messages.

9. Create new Receiver Step by Drag & Drop the receive symbol from the toolbar.

> Enter name, and select Container Element "CO\_Users" where incoming messages are stored.

The Receiver Step starts the Business Process instance.

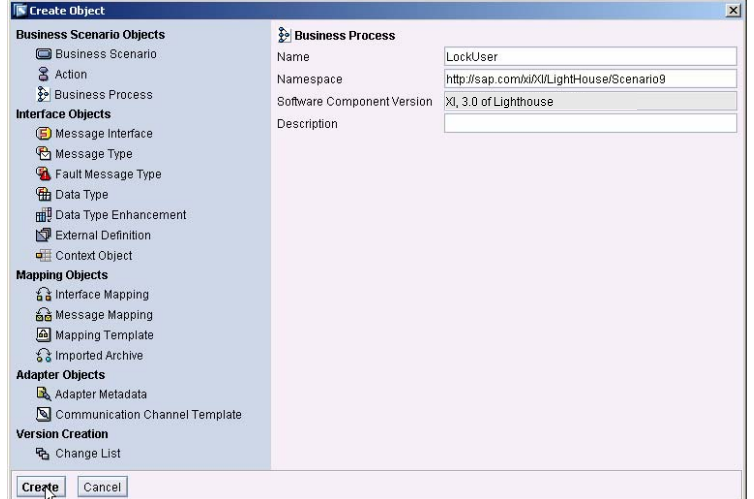

#### **i**⊋ Container

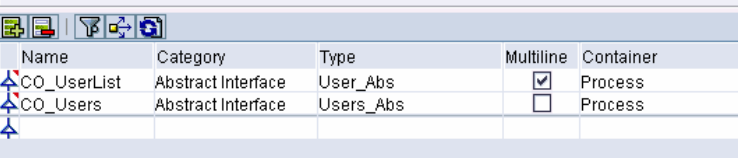

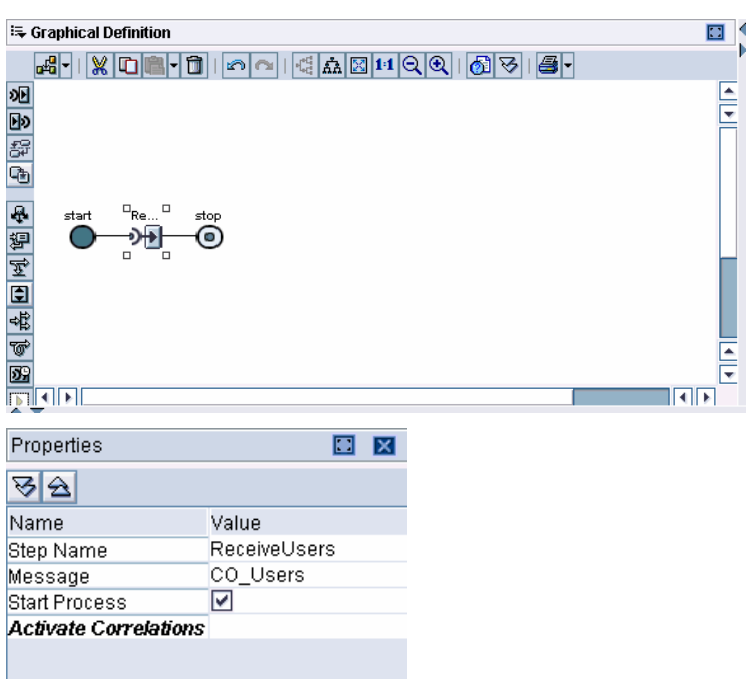

10. Create a new Transformation Step in order to split the received message into multiple messages.

Choose 1:n Interface Mapping "UsersToUser", the Source Message "CO\_Users", and the Target Message "CO\_UserList".

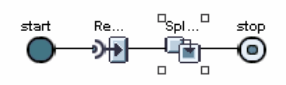

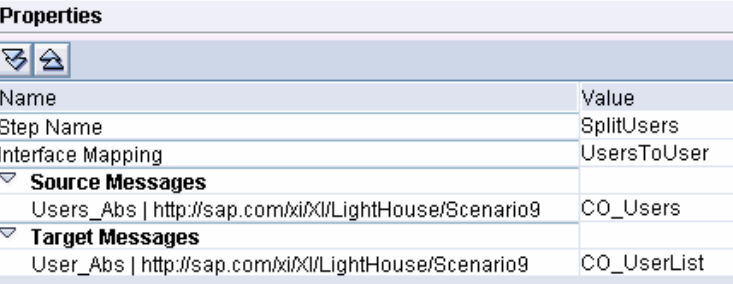

11. Create new Block "ParallelBlock".

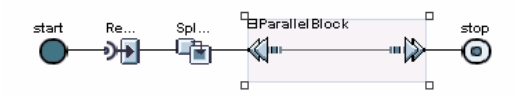

12. Create new local Container Elements of category "Abstract Interface". They are only used within the Block.

Enter name, and interface.

The Container Element "CO\_UserSingle" is used to send a message to start the workflow.

The Container Element "CO\_UserStatus" is used to receive, and to send the message containing the status of a user.

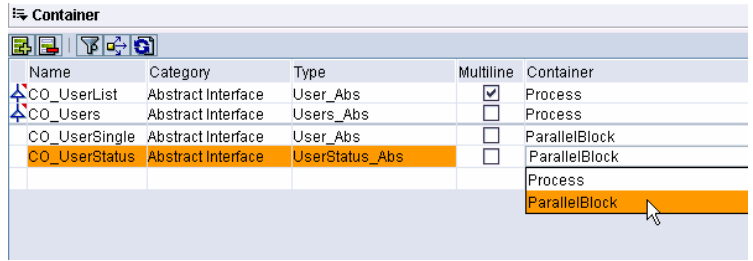

13. Create a new Correlation "CorrelationUser" in order to assign incoming messages to the appropriate Business Process instances.

> Define a Correlation Container. It should be a unique key in order to ensure unique correlation at runtime.

Specify the Involved Messages. Add the interface "UserStatus\_Abs" since it is used in a receiver step that uses the correlation.

For the interface "UserStatus\_Abs", define which fields of the incoming messages have to be compared to the Correlation Container Elements at runtime. Here: "UserStatus/Uname".

14. For the Block "ParallelBlock", choose the mode "ParForEach", the Multiline Element "CO\_UserList", and the Current Line "CO\_UserSingle". For each line of the multi-line Container Element "CO\_UserList", all steps within the Block are executed in parallel. The Container Element "CO\_UserSingle" is used to store the values of a single line of "CO\_UserList".

> Specify the Correlation "CorrelationUser" as local to ensure unique correlation for each Block instance.

#### **S⊾ Correlation Editor**

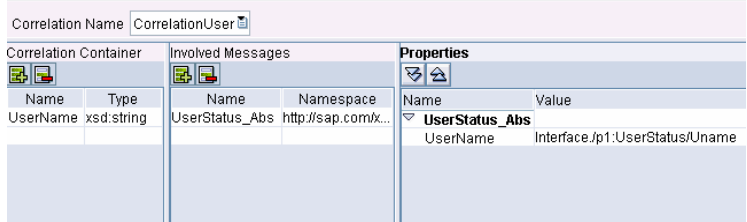

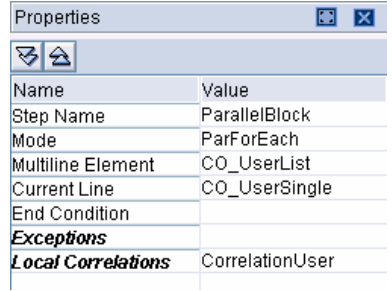

15. Create new Send Step "SendUser" in order to start workflow.

Choose asynchronous mode.

Select Container Element "CO\_UserSingle".

Activate Correlation "CorrelationUser" as to make it available for subsequent receiver steps.

Define which fields of the Container Element have to be assigned to the Correlation Container Elements. Here: "User/Uname".

16. Create new Receiver Step "ReceiveStatus" to receive the status of the user sent by the workflow.

Use Correlation "CorrelationUser" in order to determine appropriate Business Process instance, and Block instance, respectively.

17. Create new Send Step "SendStatus" in order to send user status back to source application.

Choose asynchronous mode.

Select Container Element "CO\_UserStatus".

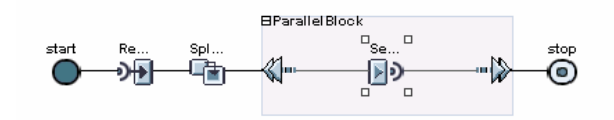

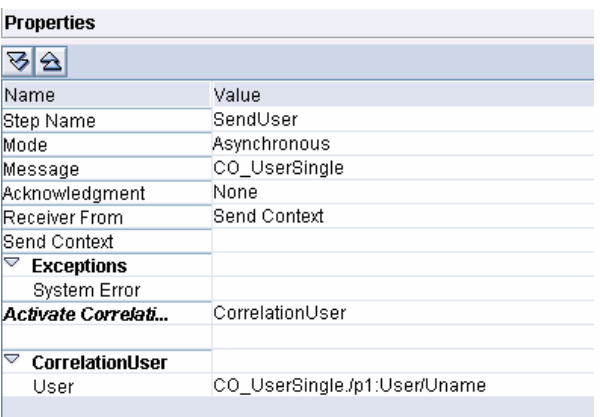

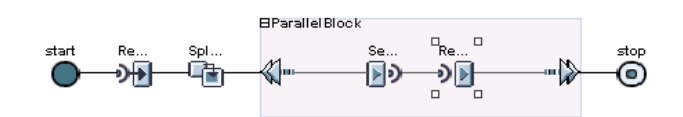

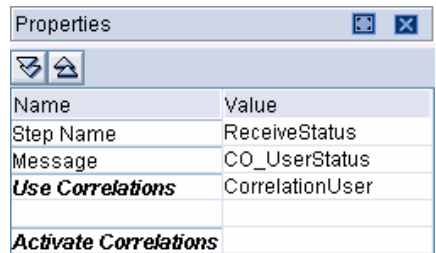

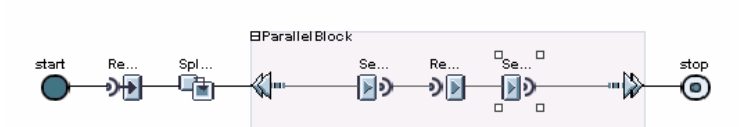

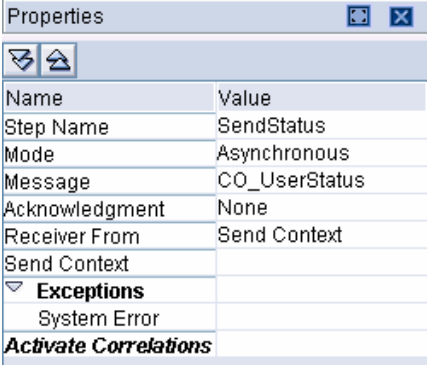

18. Save the Business Process, and activate the Change List on tab "Changelist".

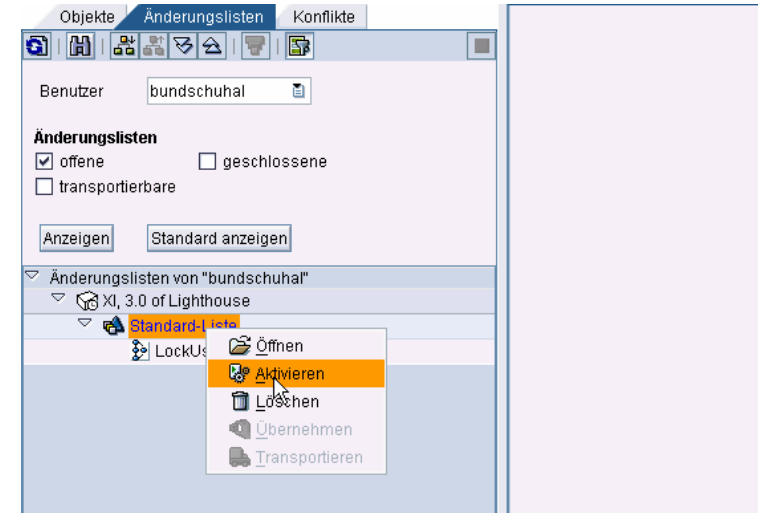

## **3.3 Proxy Framework: Outbound Proxy**

19. Create Outbound Proxy in the Application System.

Run transaction code SPROXY.

Click on the Message Interface "UserStatus\_OB", and choose "Create Proxy" in the context menu.

Choose a package, and a prefix.

Activate the Proxy.

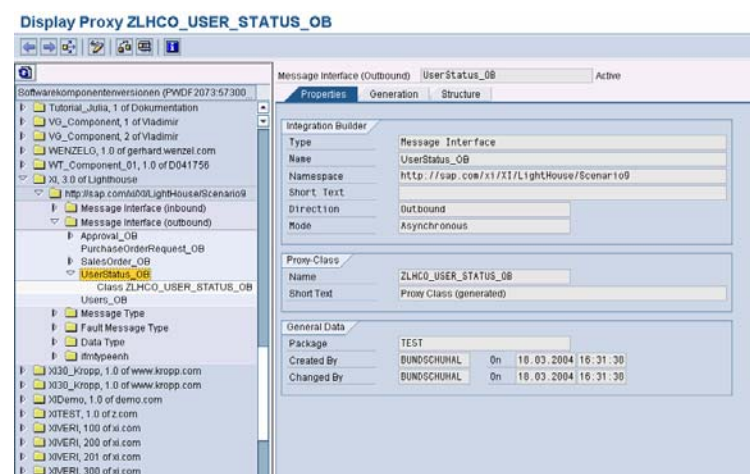

#### **3.4 Business Workflow**

20. Create subtype "ZUSER".

Run transaction code SWO1 (Business Object Builder).

Choose object "USER", and create subtype "ZUSER".

#### **Business Object Builder: Initial Screen**

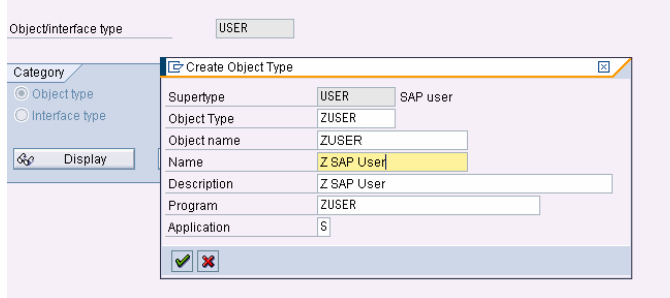

21. Enhance methods of "ZUSER".

Run transaction code SWO1.

Choose "ZUSER", and enter change mode.

Redefine method "lock" and "unlock", respectively (F6 or appropriate button).

Enhance methods according to sample code in appendix:

- Create instance of class ZLHCO\_USER\_STATUS\_OB.
- Add call of method EXECUTE\_ASYNCHRONOUS of class ZLHCO\_USER\_STATUS\_OB in order to send status message via outbound proxy.

Save, and generate.

#### **Object Type: Editor Display Program ZUSER** 966 38 4 4 0  $\mathbb{Z}$  $20$ 1 status1 type ZLHUSER STATUS1. 10\_status TYPE REF TO ZLHCO\_USER\_STATUS\_0B  $21$ 22 SWC\_GET\_TABLE CONTAINER 'Return' RETURN 23 ["CALL"FUNCTION "BAPI\_USER\_LOCK"] EXPORTING  $24$ 25 USERNAME = OBJECT-KEY-USERNAME 26 TABLES RETURN = RETURN  $27$ 28 EXCEPTIONS 29 DIFFERS = 01<br>29 OTHERS = 01<br>30 CASE SY-SUBRC. 31 WHEN 0.<br>32 WHEN OT  $-0K$ WHEN OTHERS. " to be implemented 32 WHEN за – ENDLASE.<br>34 – SWC\_SET\_TABLE CONTAINER 'Return' RETURN<br>35 –\* CALL XI Proxy oo oo kartus-uname = object-key-username.<br>36 l\_status-uname = object-key-username.<br>37 l\_status1-user\_status = 1\_status. ous interests and interests in the case of the call method lo\_status.<br>-<br>40 call method lo\_status->execute\_asynchronous EXPORTING  $41$  $42$  $output = 1\_status1$ . 43 END\_METHOD.

22. Enhance Workflow.

Run transaction code SWDD, and choose workflow above (here: Workflow WS45600003).

Choose change mode.

Insert new Activity step "Lock User" by Drag & Drop from step area.

23. Create new Task.

Enter name, and abbreviation.

Choose Object Type "ZUSER", and Method "lock".

Save task.

24. Define Container Elements and Binding.

Confirm proposed bindings.

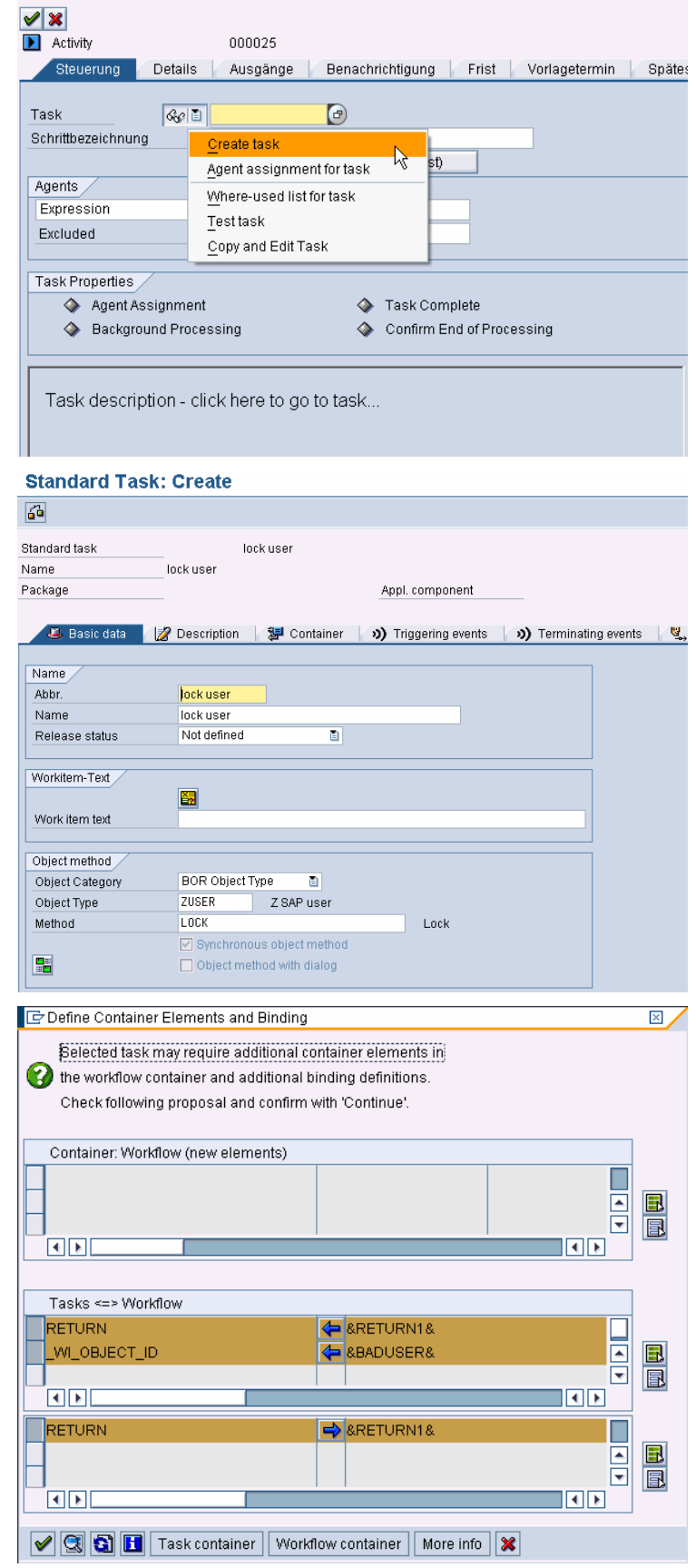

25. Same proceeding for the second branch of the Decision Step.

Create Activity "Unlock User".

Create new Task, and choose method "unlock".

Save workflow.

Workflow Builder - Change 'LockUser'

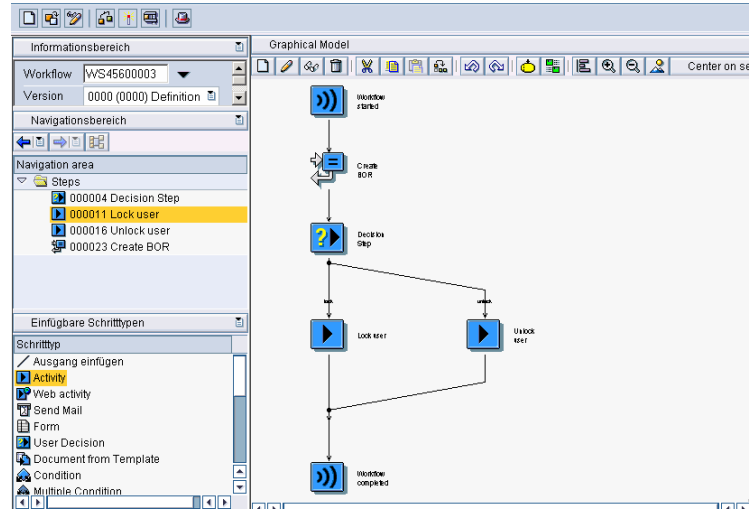

#### **3.5 Proxy Framework: Inbound Proxy**

26. Create Inbound Proxy in the Application System.

Run transaction code SPROXY.

Click on the Message Interface "User\_IB", and choose "Create Proxy" in the context menu.

Choose a package, and a prefix.

Activate the Proxy.

27. Go to the implementing class ZLHCL\_USER\_IB by double clicking.

> Put Cursor on method EXECUTE\_ASYNCHRONOUS, and choose button "Code".

> Choose the change mode, and implement the method according to sample coding in the appendix:

- Fill internal table. Take into account that names of elements within internal table must correspond to container elements of workflow (input parameters).
- Call function module SAP\_WAPI\_START\_WORKFLOW in order to start workflow.

Save, and activate method, class, and interface.

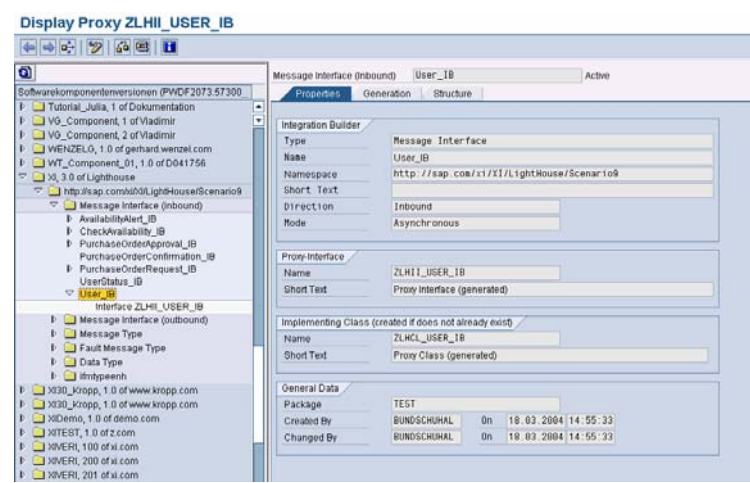

#### Class Builder: Class ZLHCL\_USER\_IB Change

 $\boxed{\color{blue}\blacklozenge\color{black}\mid\mathcal{V}\color{black}\mid\mathcal{V}\$ 

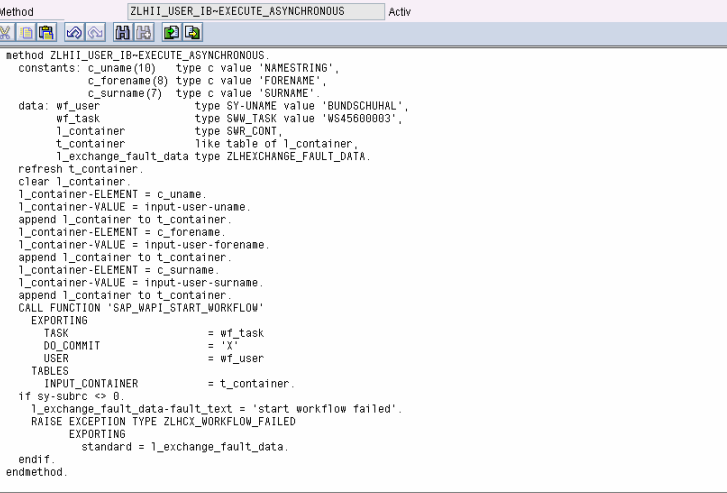

## **3.6 XI Integration Directory: Configuration**

28. Choose "New" in the context menu of "Business Process" to define the business process from the Integration Repository as a service within the Integration Directory.

> Select business process, and enter name.

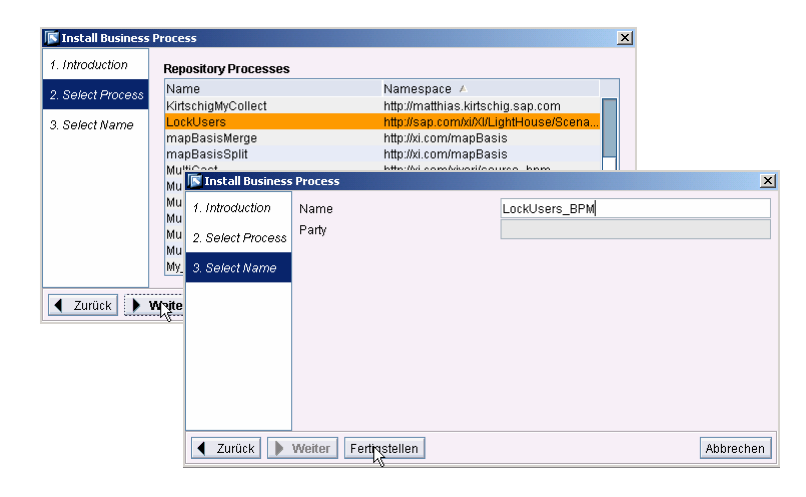

29. Create a communication channel for the business system where the workflow is running (here: U6X\_105). Communication is done by ABAP proxy.

> Maintain Adapter Type, Transport Protocol, Message Protocol, and Addressing Type according to figure on the right. Here, for addressing the business system, an SM59 destination is specified where all required system data is defined. Alternatively, by choosing the addressing type "URL Address", host, port, path, and authentication data have to be specified within the communication channel.

30. Create Receiver Determination, Interface Determination, and Receiver Agreement according to figure on the right.

> Save, and activate the Change List on tab "Changelist".

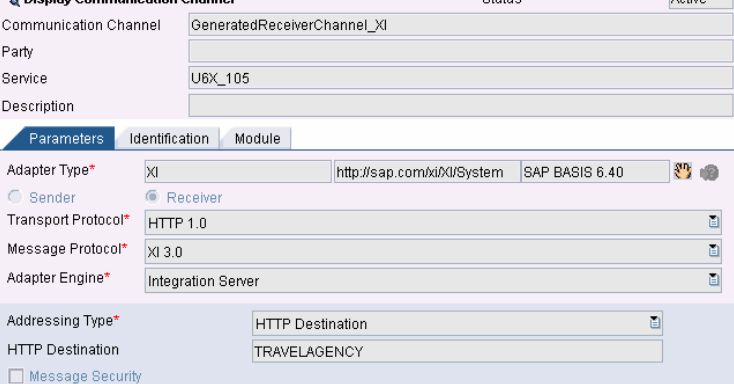

 $\sim$ 

**D.** Dienlay Comm

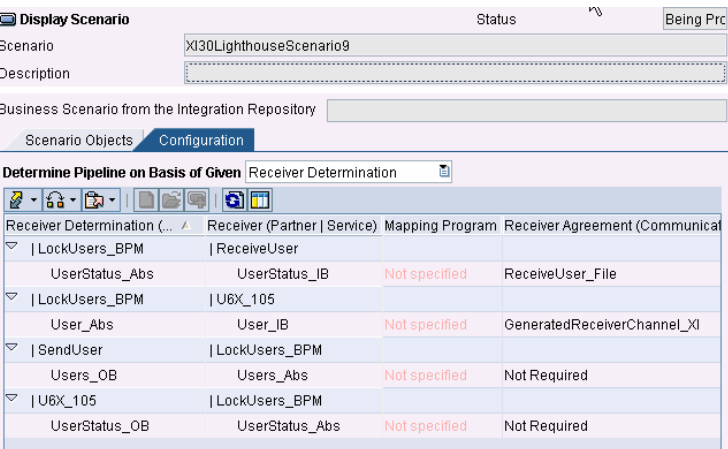

 $\sim$ 

#### **3.7 Unified Worklist**

31. With the system created in the prerequisite, you need to register the item types for the system with UWL.

> Go to System Administrator→System Configuration->Universal Worklist Administration. Click on "Register Item Types for New Systems Only".

All your systems should appear in the registered list after that.

32. Create a role with a folder name "Universal Worklist". Make sure that the Entry Point for the role is set to "Yes":

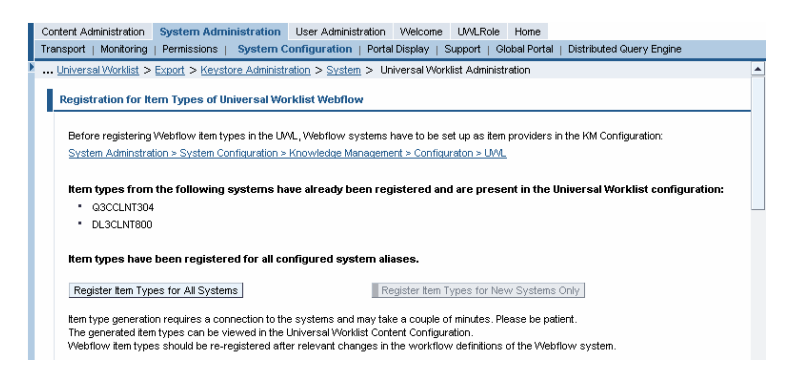

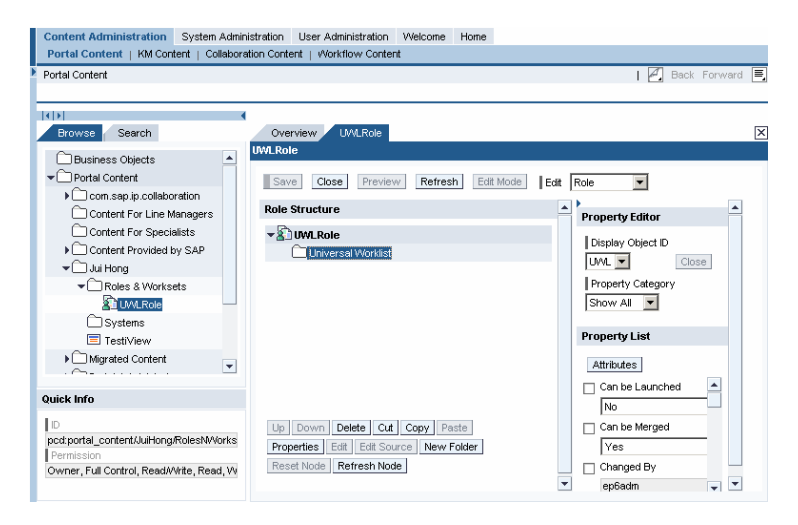

33. Assign the Universal Worklist page (Portal Content→Content Provided by  $SAP \rightarrow End$  User Content-Standard Portal Users $\rightarrow$ Pages $\rightarrow$ Universal Worklist) to the role as Delta Link.

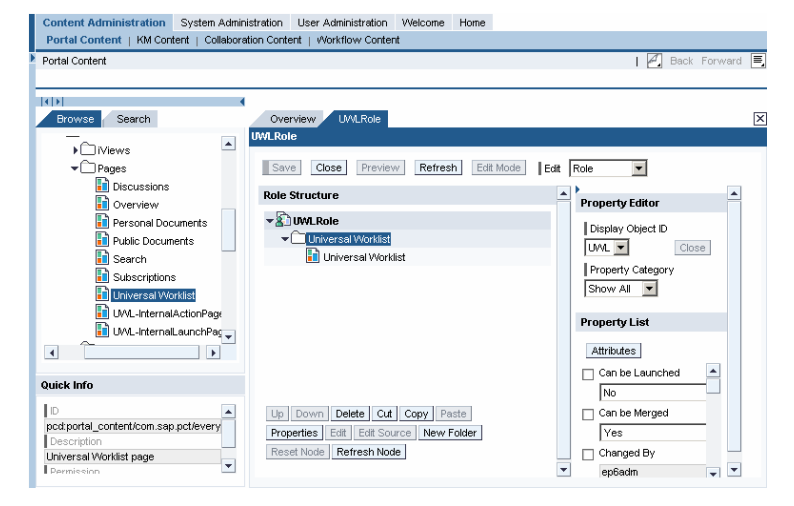

34. Now go to the User Administration, and assign the role to the user:

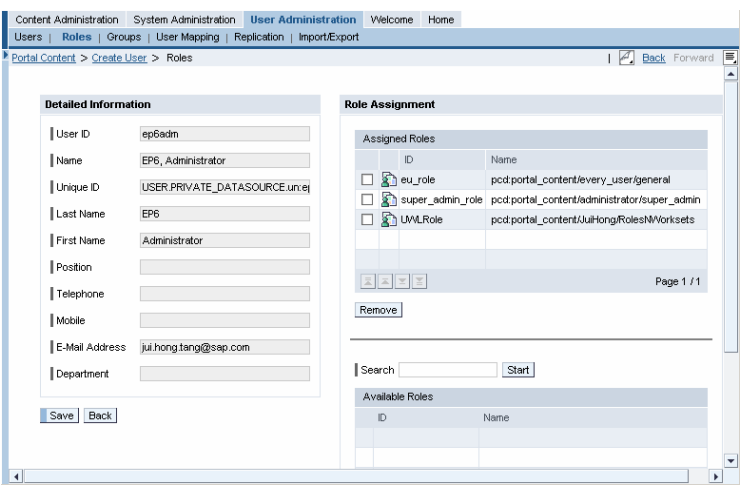

35. Logon with the user. You should see a new role for this user, and in this user's top level navigation, you will see the Universal Worklist:

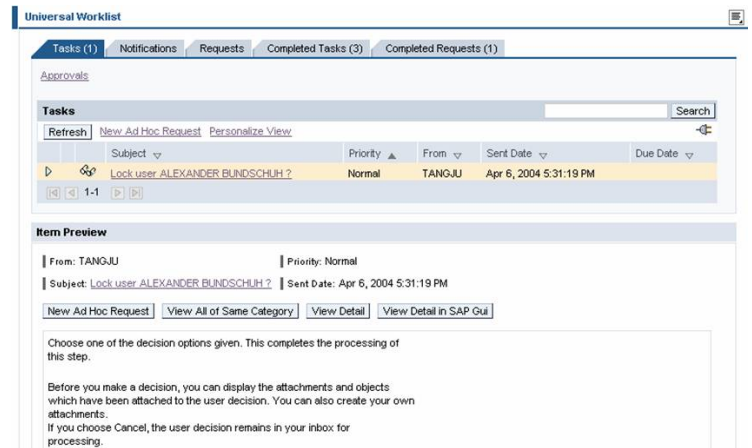

#### **3.8 Runtime: Send User Data & Decide on Workflow Item**

36. In order to verify the scenario, the Plain HTTP Adapter of the Integration Server is used. It is a simple way to send an XML file to XI.

> Run transaction code SICF, and activate the Plain HTTP adapter of the integration server, if not already done.

For an HTTP client sample program, please refer to the How-To paper "How to integrate BW to XI".

37. Save the XML data on the right to a file on your PC, modify if necessary (e.g. namespace, user names), and send it to XI by using the HTTP client mentioned above.

<?xml version="1.0" encoding="UTF-8" ?> <nr1:Users

- xmlns:nr1="http://sap.com/xi/XI/LightHouse/Scenario9">  $<$ User>
	- <Uname>BUNDSCHUHA</Uname>
	- <Forename>Alexander</Forename>
	- <Surname>Bundschuh</Surname>
- </User>
- <User>
- <Uname>RICKAYZEN</Uname>
- <Forename>Alan</Forename>
- <Surname>Rickayzen</Surname>
- $<$ /User>
- </nr1:Users>
- 38. Now, navigate to UWL in EP. If you cannot see the 2 workflow items, click on the Refresh button:

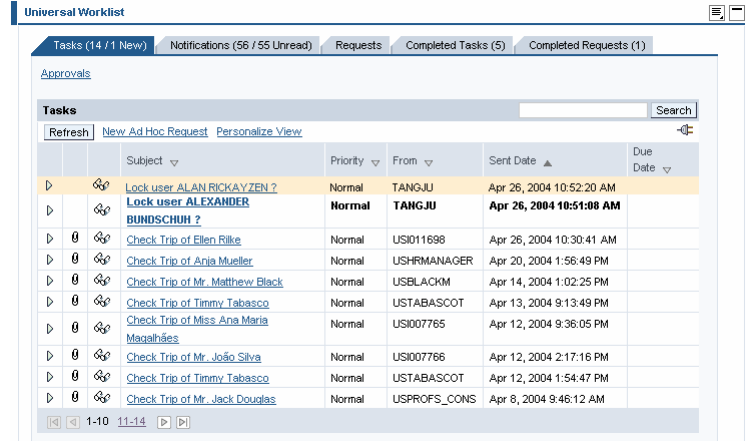

39. Select "Alan" work item by clicking on the subject description, select "unlock", and click "Submit":

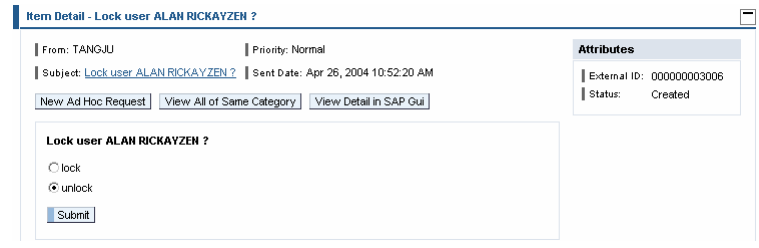

40. Select "Alex" work item by clicking on the subject description, select "lock", and click "Submit":

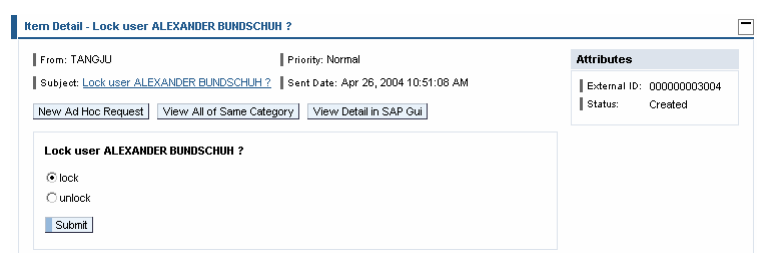

41. Both work items should now disappear from the Tasks summary:

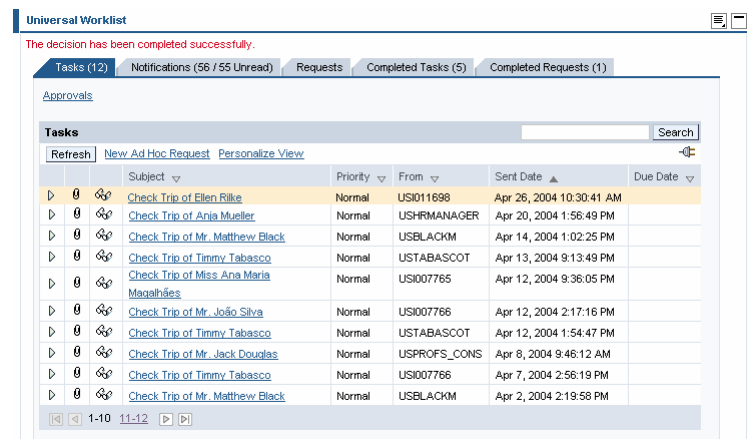

42. Click on the Completed Tasks tab, and you should see both work items in it:

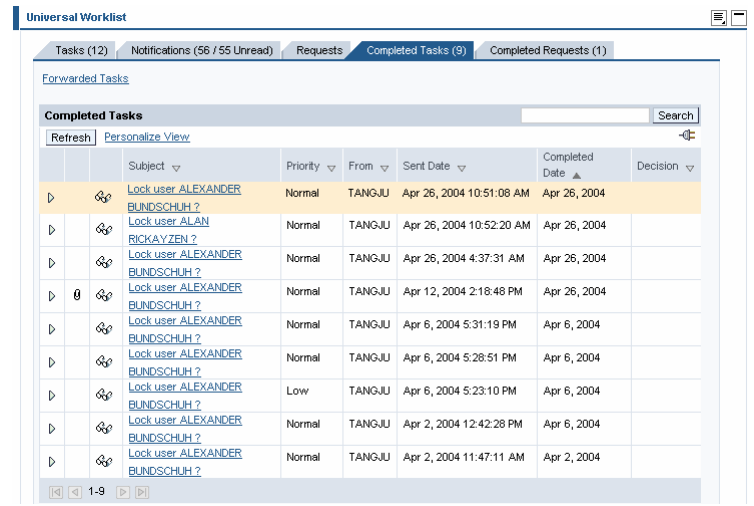

43. As a result, you should receive the status of each user in XML format.

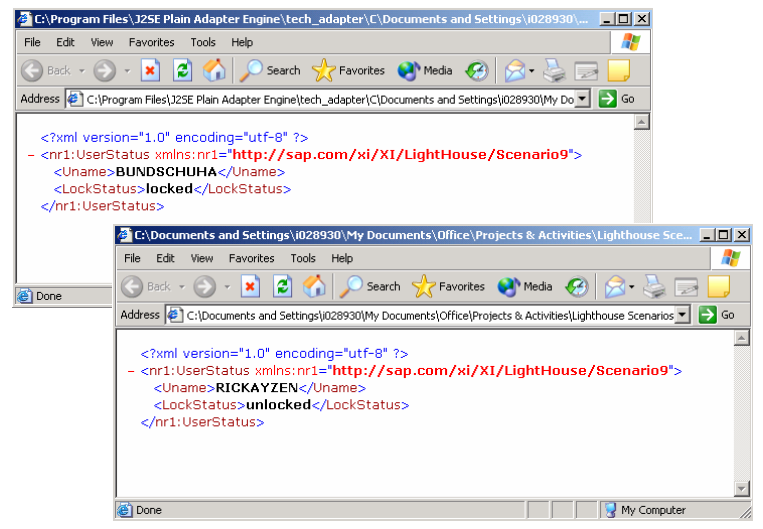

# **4 Appendix (Sample ABAP Coding)**

## **4.1 Inbound Proxy: Method EXECUTE\_ASYNCHRONOUS**

```
method ZLHII USER IB~EXECUTE ASYNCHRONOUS.
  constants: c_uname(10) type c value 'NAMESTRING', 
             c_forename(8) type c value 'FORENAME', 
             c_surname(7) type c value 'SURNAME'. 
 data: wf_user in type SY-UNAME value 'BUNDSCHUHAL',
       wf_task type SWW_TASK value 'WS45600003',
       1_container type SWR CONT,
        t_container like table of l_container, 
       1 exchange fault data type ZLHEXCHANGE FAULT DATA.
* fill container 
  refresh t_container. 
 clear 1 container.
  l_container-ELEMENT = c_uname. 
  l_container-VALUE = input-user-uname. 
  append l_container to t_container. 
  l_container-ELEMENT = c_forename. 
  l_container-VALUE = input-user-forename. 
  append l_container to t_container. 
 l container-ELEMENT = c surname.
 l container-VALUE = input-user-surname.
  append l_container to t_container. 
* call function module to start workflow 
  CALL FUNCTION 'SAP_WAPI_START_WORKFLOW' 
    EXPORTING 
     TASK = wf_task<br>DO COMMIT = 'X'
     DO COMMIT
     \angle USER = wf_user
    TABLES 
     INPUT CONTAINER = t container.
 if sy-subrc \leq 0.
    l_exchange_fault_data-fault_text = 'start workflow failed'. 
    RAISE EXCEPTION TYPE ZLHCX_WORKFLOW_FAILED 
          EXPORTING 
             standard = l_exchange_fault_data. 
  endif. 
endmethod.
```
#### **4.2 BO User: Method Lock**

```
BEGIN_METHOD LOCK CHANGING CONTAINER. 
  DATA: RETURN LIKE BAPIRET2 OCCURS 0. 
 Enhancement: data declaration
  data: 1 status type ZLHUSER STATUS,
         l_status1 type ZLHUSER_STATUS1, 
        lo_status TYPE REF TO ZLHCO_USER_STATUS_OB.
* 
   SWC_GET_TABLE CONTAINER 'Return' RETURN. 
   CALL FUNCTION 'BAPI_USER_LOCK' 
     EXPORTING 
       USERNAME = OBJECT-KEY-USERNAME
```

```
 TABLES 
       RETURN = RETURN 
     EXCEPTIONS 
      OTHERS = 01.
  CASE SY-SUBRC. 
   WHEN<sub>0</sub>.
    WHEN OTHERS. " to be implemented 
  ENDCASE. 
  SWC_SET_TABLE CONTAINER 'Return' RETURN. 
* Enhancement: call XI Outbound Proxy 
  l_status-uname = object-key-username. 
  l_status-lock_status = 'locked'. 
 l status1-user status = l status.
  create object lo_status. 
  call method lo_status->execute_asynchronous 
     EXPORTING 
      output = 1_status1.*
```

```
END_METHOD.
```
**www.sdn.sap.com/irj/sdn/howtoguides**

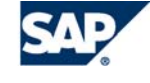

THE BEST-RUN BUSINESSES RUN SAP